Importing activities from StudyMate Author

- 1. When using StudyMate Author, republish any activities you want to preserve to studymate.com
- 2. Copy the URL from the published activity
- 3. Log into D2L and navigate to Content where you want to add the StudyMate activities
- 4. Using the Existing Activities dropmenu, select External Learning Tools (ELT)

| Syllabus v Content Classis | Resources V Assessments V | <ul> <li>Class Progress Grades Course Adr</li> </ul> | min |
|----------------------------|---------------------------|------------------------------------------------------|-----|
| Search Topics Q            | StudyMate                 | Campus 🗸                                             |     |
| Syllabus                   | Add dates and restriction | ns                                                   |     |
| Bookmarks                  | Add a description         |                                                      |     |
| Course Schedule            | Upload / Create 🗸         | Existing Activities 🗸 🎲 Bulk Edit                    |     |
| Table of Contents          | ii StudyMate              | Assignments                                          |     |
| ii StudyMate Campus        |                           | Chat                                                 |     |
| Add a module               | Add a sub-module          | Checklist                                            |     |
| Add a module               |                           | Discussions                                          |     |
|                            |                           | External Learning Tools                              |     |
|                            |                           |                                                      |     |

- 5. From the list that appears, select StudyMate
- 6. After StudyMate has been selected, it should appear in the module as an ELT
- 7. Select StudyMate, then "Continue to StudyMate", and finally select "Follow Project"
- 8. Paste the copied URL into the pop-up window that appears and select "Save"
- 9. The activity from StudyMate Author should now appear at the top of the project list with a chain link icon just before the title of the activity

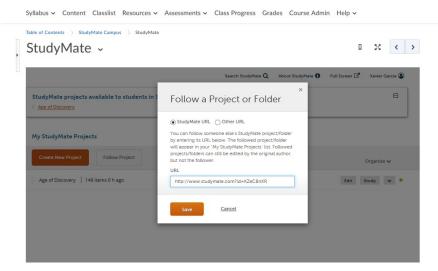

- 10. In order to Edit the copied activity, select the dropmenu arrow at the right-hand side of the activity you wish to edit and select "Duplicate and Edit"
- 11. Give the project a new name and select "Save"
- 12. The newly saved project (duplicate) will now allow you to Edit the activity
- 13. At this point, the old activity can be deleted if you'd like

## Creating a New Project

- 1. Select "Create New Project" then name it and give it a description, it will appear in the list of projects
- 2. Select "Edit" next to the newly created project
- 3. Use the template types noted below to continue creating your project.

## Template Types

Select "Show me" to view which activities are associated with an activity Template Type

#### - Facts

- $\circ$   $\;$  Suitable for information covered in a lecture or textbook
- Images can be added by selecting the camera icon
- Topics can also be added to a Fact
- Facts will appear in the Fact Cards activity
- Facts with topics associated will appear in the Fact Cards + activity
- Definitions
  - $\circ$   $\,$  Used to enter a term and its definition
  - Images can be added by selecting the camera icon
  - Definitions will appear in the following activities: Flash Cards, Pick-a-letter, Fill in the Blank, Glossary, Matching, and Crosswords
- Questions
  - Used to create multiple choice as well as true/false questions
  - Information will appear in Quiz and Challenge activities
- A unique URL will be associated for each set of StudyMate activities

**Note:** Questions only need to be created once. Facts, questions, etc. will be automatically generated into different learning activities for students

#### Sharing and Following Activities

Sharing an Activity with the URL

- Using this method, anyone will be able to view the activity shared on any browser or mobile device and will not need a study mate account to access the activity.
- URLs can also be sent via email using the StudyMate interface in D2L. This can be done by selecting "Share" from the dropmenu next to the activity you wish to share

Following an Project with the URL

- While using the StudyMate interface in D2L, select Follow Project and enter the URL that appears when viewing the games for the activity you wish to follow.
- The project will now appear in your My StudyMate Projects list with a chain icon as well as the author's name.
  - The project will automatically update and reflect any changes made by the creator, even if the changes are made after you start following the project.
- Editing rights are not given when a project is followed
- Projects can be duplicated for editing purposes by selecting Duplicate and Edit from the drop menu. The duplicated project will need to be re-named.
  - Any changes made to a duplicated project will not be reflected on the original project.

**Note:** Student Usage is not tracked when a StudyMate activity is shared via the URL. Individual student usage data is only tracked when an activity is shared via the Make Available in Course.

# Organizing your Projects

## Creating Folders for your Projects

- When using StudyMate in D2L you will find Organize on the right-hand side of the navigation bar. Using the dropmenu next to Organize you are able to "Create [a] Folder".
- A Folder behaves like a folder on your computer. Drag-and-drop your projects into Folders to organize your projects if the number of projects becomes unruly.
- Folders can be shared and followed by selecting Share from the dropmenu in the same way Projects are shared.
  - Like followed Projects, followed Folders will be marked with a chain icon as well as the original author's name.
  - The URL for a shared folder will lead to a page with the projects listed, allowing the user to select the appropriate project. Each link on this page will lead to an individual Project URL, with the activities showing, that can then be copied and added to your own Project list using the "Follow Project" function.
  - Followed Folders, like followed Projects, cannot be edited unless they you first use the "Duplicate and Edit" function.